# **Spyder X2 Software Bedienungsanleitung (Version 6.0)**

Spyder X2 Software V6.0 1

# **Inhaltsverzeichnis**

<span id="page-1-0"></span>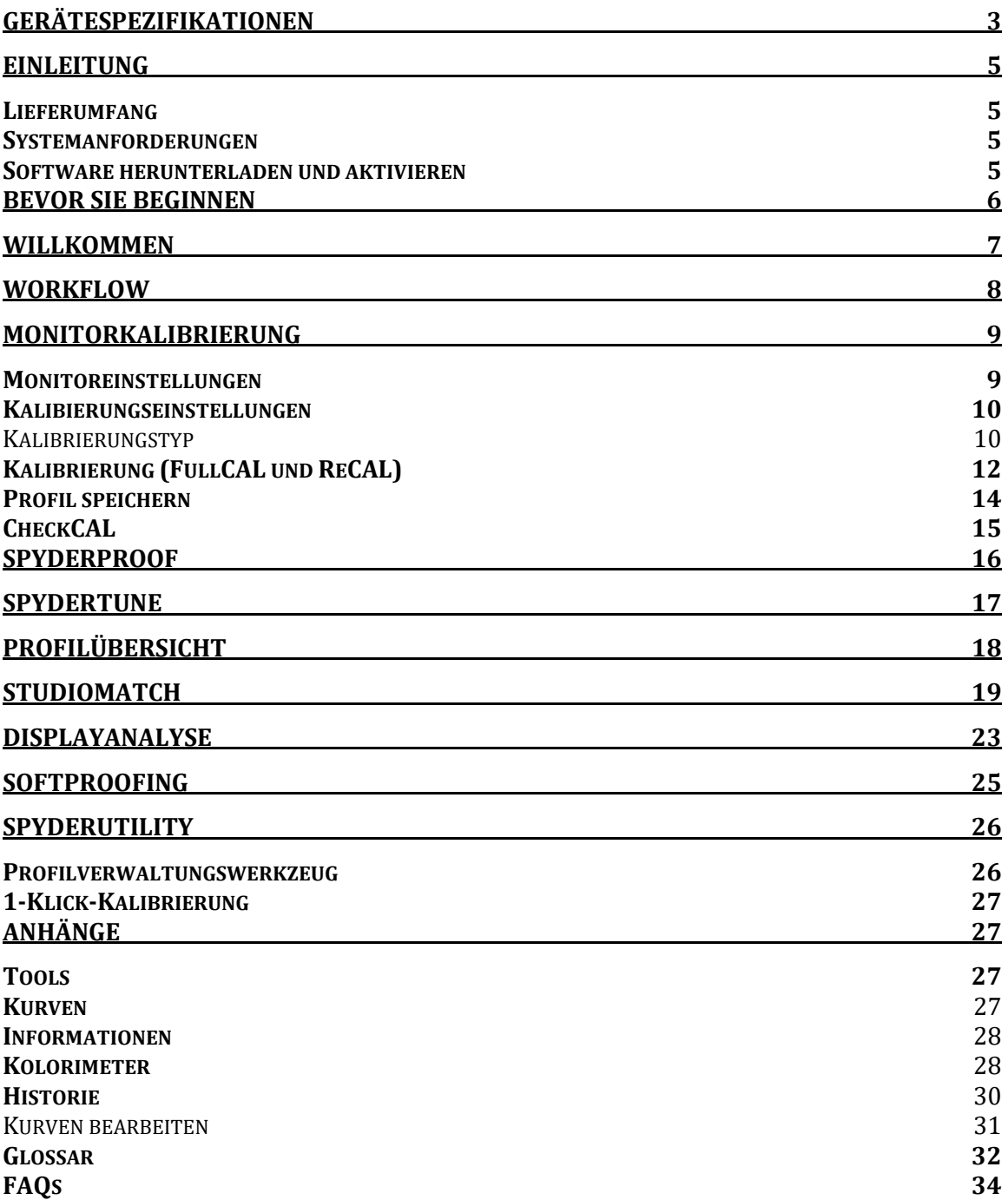

# **Gerätespezifikationen**

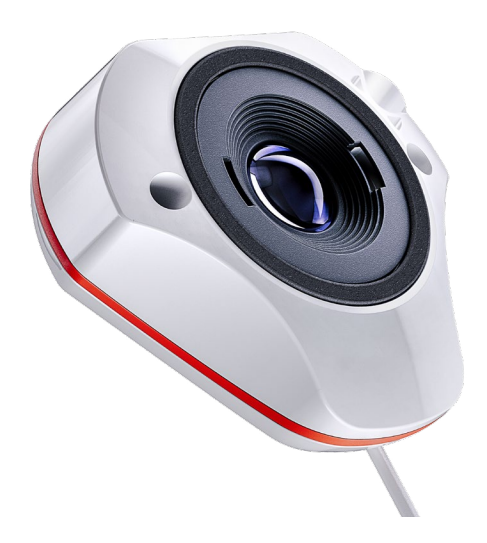

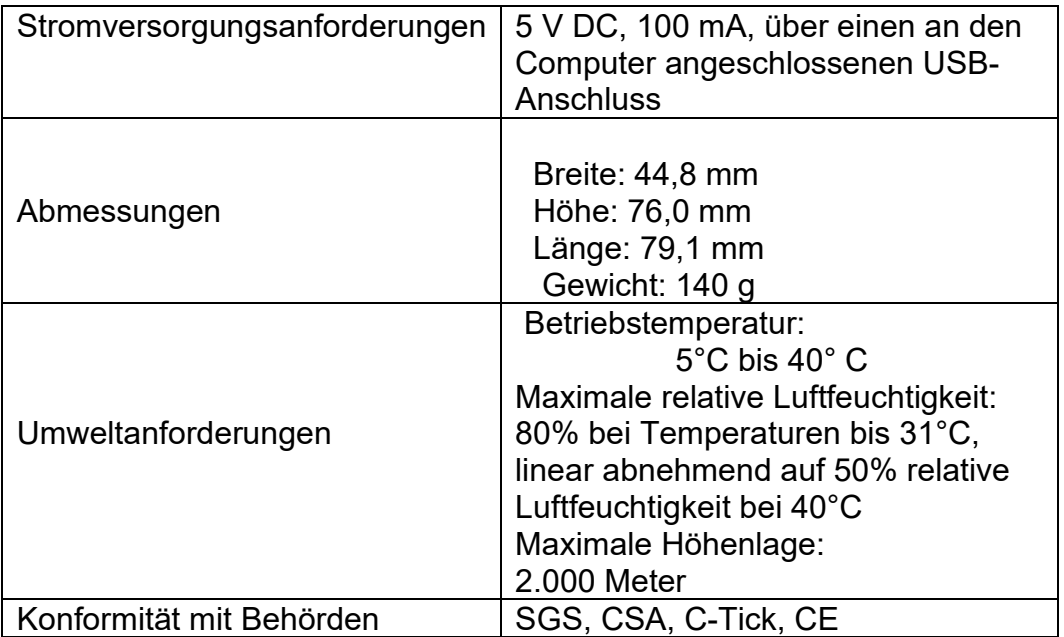

Dieses Produkt darf nur nach den Angaben des Herstellers und gemäß den hierin enthaltenen Betriebs- und Wartungsanweisungen verwendet werden. Der Schutz des Geräts kann beeinträchtigt werden, wenn es auf eine Weise verwendet wird, die nicht vom Hersteller angegeben ist.

Firmensitz:

Datacolor, Inc. 5 Princess Road Lawrenceville, NJ 08648

Produktionsstandort:

<span id="page-3-0"></span>Datacolor Suzhou 288 Shengpu Road Suzhou, Jiangsu P.R. China 215021

### **Einleitung**

Vielen Dank für den Kauf Ihres neuen Spyder X2-Monitor-Kalibrators. Dieses Dokument führt Sie durch die Verwendung der Spyder X2-Software, damit Sie die akkurate Farben auf Ihrem(n) Bildschirm(en) angezeigt bekommen.

#### <span id="page-4-0"></span>**Lieferumfang**

- Spyder X2-Sensor
- Seriennummer
- Willkommenskarte mit Link zu Software- und Support-Ressourcen
- USB-A-Adapter

#### <span id="page-4-1"></span>**Systemanforderungen**

- Windows 10, 11 32/64
- Mac OS X 10.14, 10.15, 11 (Big Sur), 12 (Monterey), 13 (Ventura)
- Bildschirmauflösung 1280x768 oder höher, 16-Bit-Grafikkarte (24 Bit empfohlen), 1 GB verfügbarer Arbeitsspeicher, 500 MB verfügbare Festplattenkapazität
- Internetverbindung für den Software-Download
- USB-C- oder USB-A-Anschluss

#### <span id="page-4-2"></span>**Software herunterladen und aktivieren**

Laden Sie die Software von http://goto.datacolor.com/getspyderx2 herunter und öffnen Sie die Datei zur Installation.

Schließen Sie Ihren Spyder X2 an einen direkten Anschluss an Ihrem Computer an (nicht an eine Tastatur, einen Hub oder ein Verlängerungskabel). Wenn Ihr Computer nicht über einen USB-C-Anschluss verfügt, verwenden Sie den mitgelieferten USB-A-Adapter. Dieses Kabel stellt die Stromversorgung und die Kommunikation zwischen dem Spyder X2 und Ihrem Computer sicher.

Öffnen Sie die Spyder X2-Anwendung und folgen Sie den Anweisungen, um die Software zu aktivieren.

Hinweis: Ihre Seriennummer befindet sich in der Spyder X2-Verpackung unter dem Sensor.

Ein Lizenzcode wird nach der Aktivierung auf einem anderen Gerät bereitgestellt. Bitte wenden Sie sich an den Datacolor Spyder-Support, um einen verlorenen Lizenzcode wiederzuerlangen.

# <span id="page-5-0"></span>**Bevor Sie beginnen**

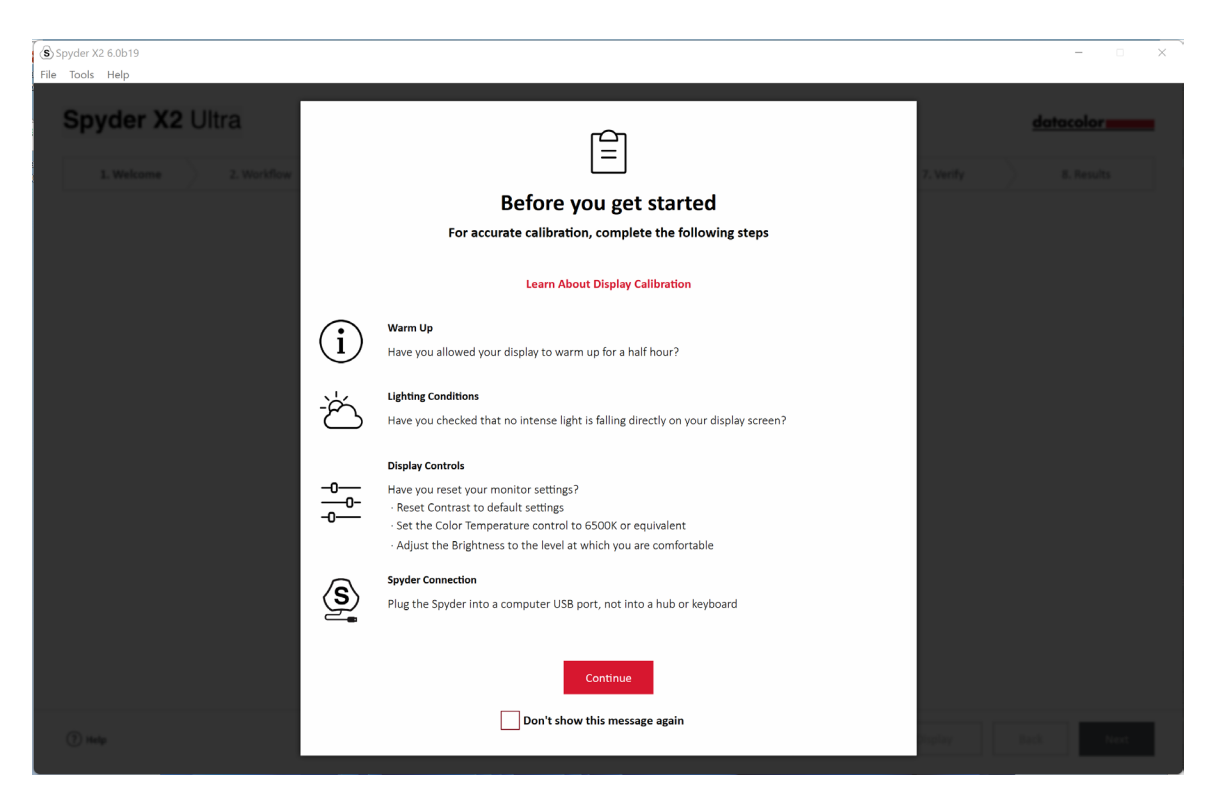

Im ersten angezeigten Fenster werden Sie vor dem Start einer Kalibrierung an die optimalen Kalibrierungsbedingungen erinnert.

• **Aufwärmen**

Vergewissern Sie sich, dass Ihr Bildschirm mindestens 30 Minuten lang eingeschaltet war, bevor Sie eine Kalibrierung durchführen.

• **Lichtverhältnisse**

Stellen Sie sicher, dass kein direktes Licht auf Ihren Monitor fällt, da dies die Kalibrierung beeinträchtigen könnte.

• **Display-Bedienelemente**

Wenn Ihr Computer über diese Steuerelemente verfügt, stellen Sie sie auf die Standardeinstellungen oder einen gleichwertigen Wert ein und deaktivieren Sie alle automatischen Helligkeitsfunktionen.

#### • **Spyder-Anschluss**

Stellen Sie sicher, dass Ihr Spyder X2 an einen direkten Anschluss an Ihrem Computer angeschlossen ist. Vermeiden Sie die Verwendung eines Tastatur-, Hub- oder Verlängerungskabelanschlusses, da dies den ordnungsgemäßen Datenfluss des Geräts verhindern könnte.

Wenn Sie diese Schritte abgeschlossen haben, klicken Sie auf Weiter.

### <span id="page-6-0"></span>**Willkommen**

Wählen Sie, was Sie tun möchten: **Meine(n) Monitor(e) kalibrieren (1)** oder **Soft Proofing (2).** Klicken Sie auf Ihre Auswahl und dann auf **Weiter.**

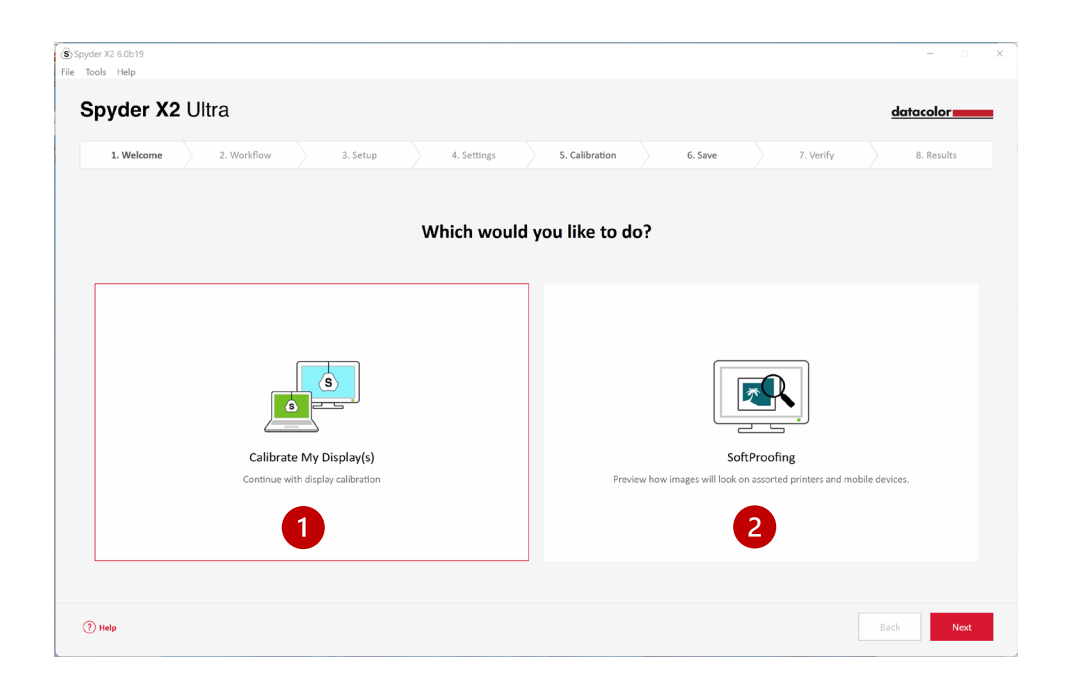

# <span id="page-7-0"></span>**Workflow**

Wählen Sie einen Arbeitsablauf: **Monitorkalibrierung (1)**, **Studio Match (2)** oder **Displayanalyse (3)**. Klicken Sie auf Ihre Auswahl und dann auf **Weiter.**

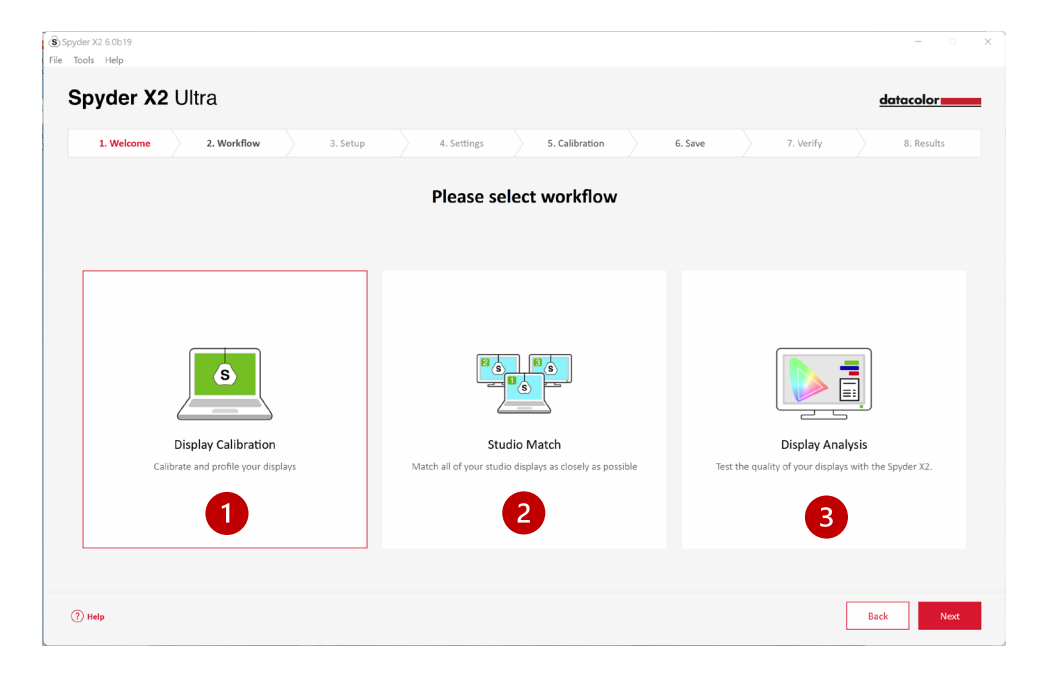

# <span id="page-8-0"></span>**Monitorkalibrierung**

#### <span id="page-8-1"></span>**Monitoreinstellungen**

Wenn Sie mehr als einen Bildschirm an Ihren Computer angeschlossen haben, wählen Sie den Bildschirm, den Sie kalibrieren möchten, aus dem Dropdown-Menü aus. Die Software wechselt automatisch zu dem ausgewählten Bildschirm.

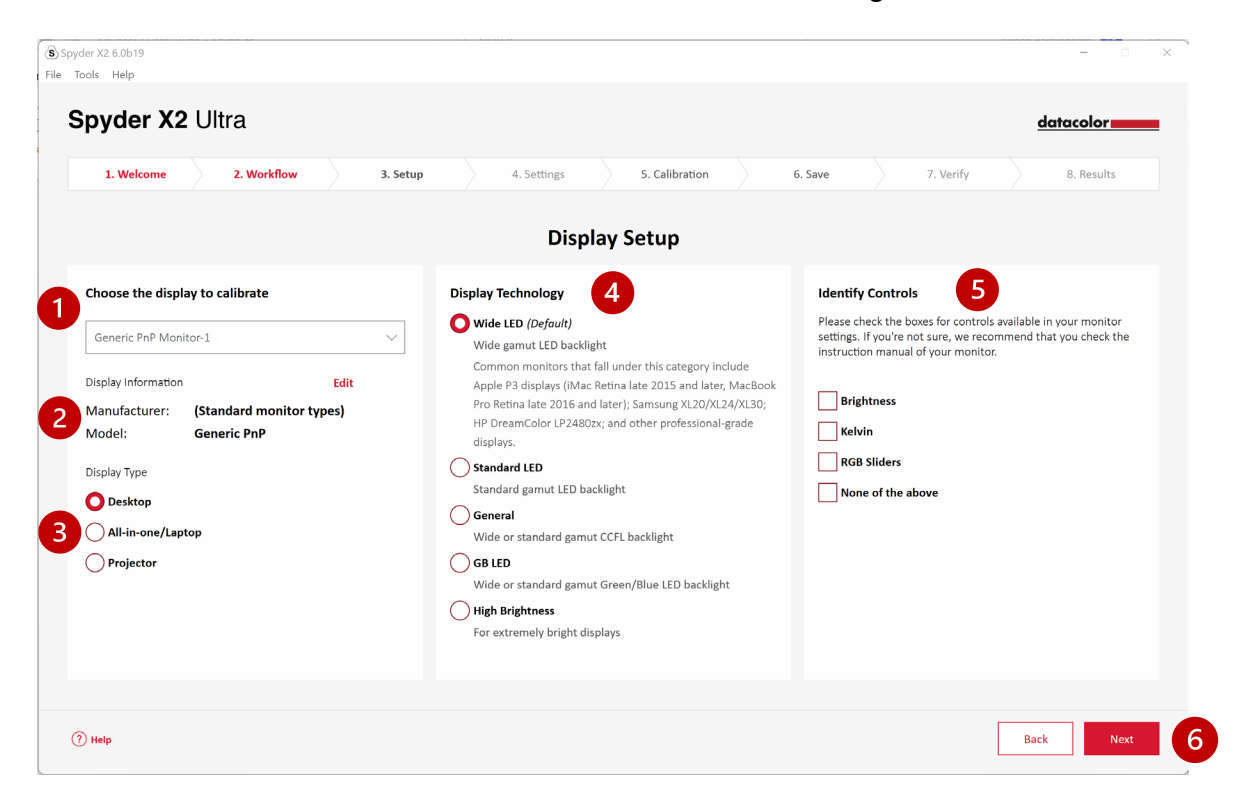

Stellen Sie sicher, dass die **Displayinformationen (2)** korrekt sind. Falls nicht, klicken Sie auf **Bearbeiten** und ändern Sie die Informationen.

Vergewissern Sie sich, dass der **Monitortyp (3)** korrekt ist. Falls nicht, klicken Sie auf die richtige Bezeichnung.

Wählen Sie die **Displaytechnologie (4),** die Ihren Monitor am besten beschreibt. Wenn Sie auf die einzelnen Optionen klicken, erhalten Sie eine detaillierte Beschreibung der einzelnen Hintergrundbeleuchtungstypen.

**Identifizieren und wählen Sie (5)** die Steuerelemente, die für die Einstellung an Ihrem Monitor zur Verfügung stehen, oder wählen Sie **Keine der oben genannten Optionen.**

Wenn Sie alle erforderlichen Auswahlen getroffen haben, klicken Sie auf **Weiter (6).**

#### <span id="page-9-0"></span>**Kalibierungseinstellungen**

#### <span id="page-9-1"></span>Kalibrierungstyp

Wenn Sie das Display zum ersten Mal kalibrieren, wird automatisch die Option Vollständige Kalibrierung ausgewählt. Bei späteren Kalibrierungen können Sie zwischen **FullCAL, ReCAL** und **CheckCAL** wählen.

**FullCAL** (vollständige Kalibrierung) verwendet die gesamte Sequenz von Patch-Messungen, um Ihren Bildschirm zu kalibrieren.

**ReCAL** (Rekalibrierung) verwendet eine Teilsequenz von Patch-Messungen, um eine zuvor erstellte **FullCAL** zu aktualisieren.

**CheckCAL** (Prüfkalibrierung) prüft die Genauigkeit der aktuellen Kalibrierung.

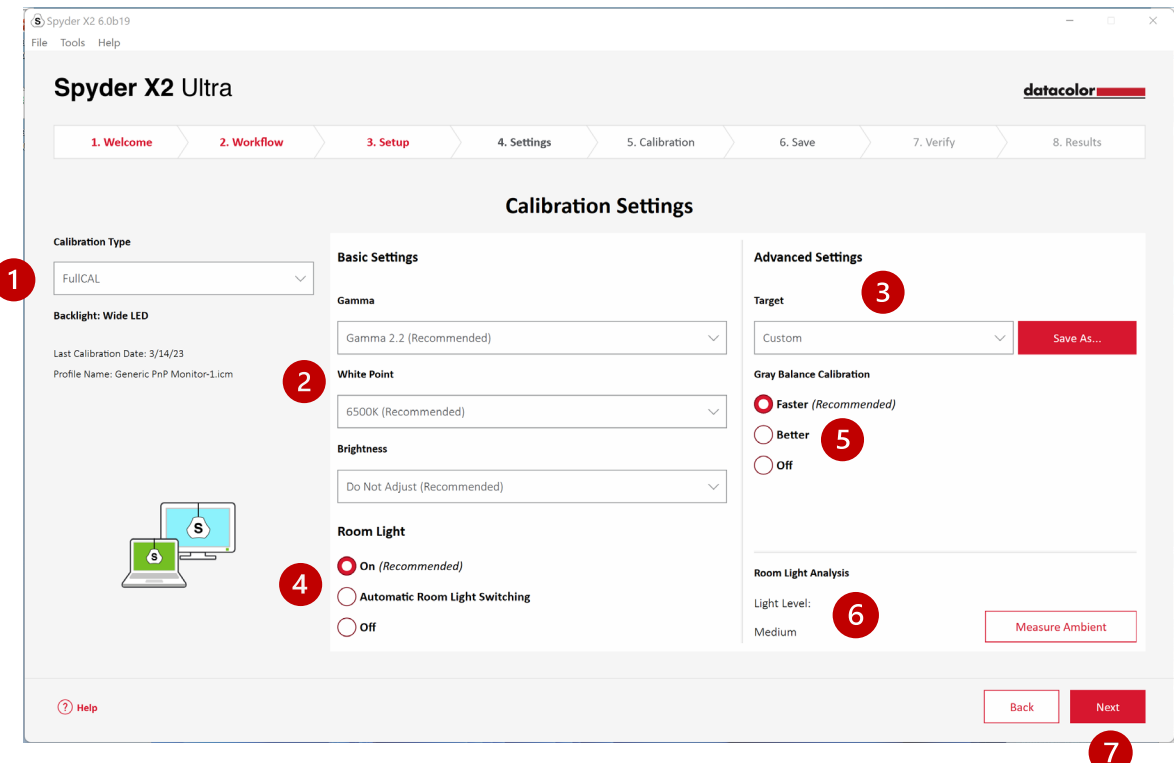

Wählen Sie Ihre Einstellungen für **Gamma, Weißpunkt** und **Helligkeit** aus den Dropdown-Menüs **(2)** oder wählen Sie Andere, um Ihre eigenen Werte einzugeben. Sie haben auch die Möglichkeit, auf Industriestandards basierende Zieleinstellungen **(3)** auszuwählen, die diese Einstellungen für Sie im Dropdown-Menü ändern.

Wählen Sie dann aus, ob Sie **Ihr Raumlicht (4)** messen möchten, um die Helligkeit Ihres Bildschirms entsprechend der Beleuchtungsstärke in Ihrem Raum richtig einzustellen. Wenn Sie **"Ein"** wählen, erhalten Sie eine Benachrichtigung,

wenn eine Änderung der Raumhelligkeit festgestellt wird. Wenn Sie **Automatische Raumlichtumschaltung\*** wählen, werden mehrere Profile erstellt, zwischen denen die Software automatisch wechselt, wenn eine Änderung der Raumhelligkeit erkannt wird.

*Bitte beachten Sie, dass bei beiden Optionen der Spyder X2-Sensor an Ihren Computer angeschlossen sein muss, um die Lichtänderungen zu erkennen.*

Wählen Sie, ob Sie eine **Graubalance-Kalibrierung wünschen (5). Schneller"** führt den minimalen Grauabgleich durch, der für eine Kalibrierung erforderlich ist. **Besser** führt einen iterativen Grauabgleich durch, indem mehr Zielfelder gemessen werden, um eine präzisere Kalibrierung zu erhalten. Die Option **Aus** sollte nur bei der Kalibrierung eines Frontprojektors verwendet werden.

Sie haben auch die Möglichkeit, Ihr aktuelles Umgebungslicht mit der **Raumlichtanalyse (6)** zu messen.

Wenn Sie Ihre Auswahl getroffen haben, klicken Sie auf **Weiter** (7).

Wenn Sie **Raumlicht - Ein** (v*orheriger Bildschirm*) gewählt haben, misst die Software die Raumbeleuchtung. Stellen Sie den Spyder X2 auf Ihren Schreibtisch und stellen Sie sicher, dass kein direktes Licht auf Ihren Bildschirm oder den Spyder X2 fällt. Klicken Sie auf **Weiter**, um das aktuelle Umgebungslicht zu messen und die empfohlenen Zieleinstellungen auf der Grundlage dieser Messung zu ermitteln. Wählen Sie aus, ob Sie die auf dem vorherigen Bildschirm ausgewählten Einstellungen beibehalten oder die empfohlenen Einstellungen akzeptieren möchten. Klicken Sie auf **Weiter**.

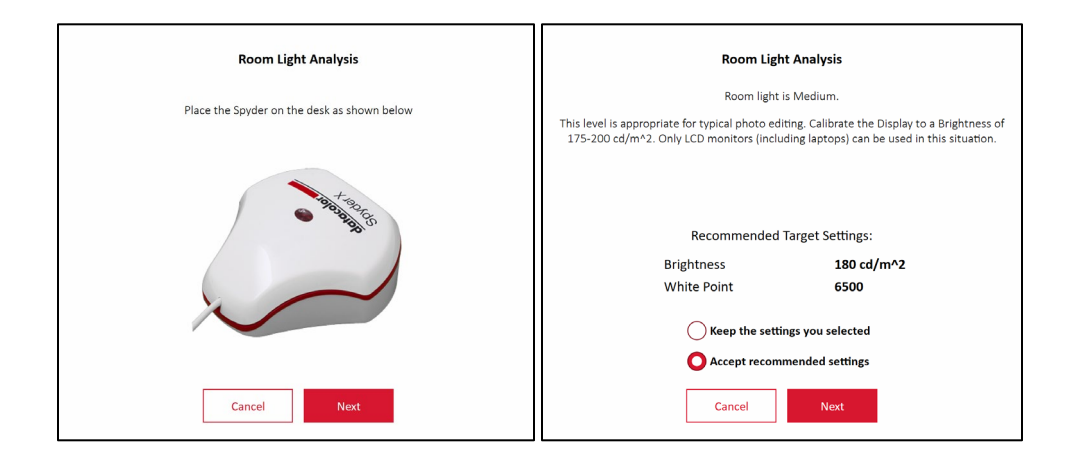

#### <span id="page-11-0"></span>**Kalibrierung (FullCAL und ReCAL)**

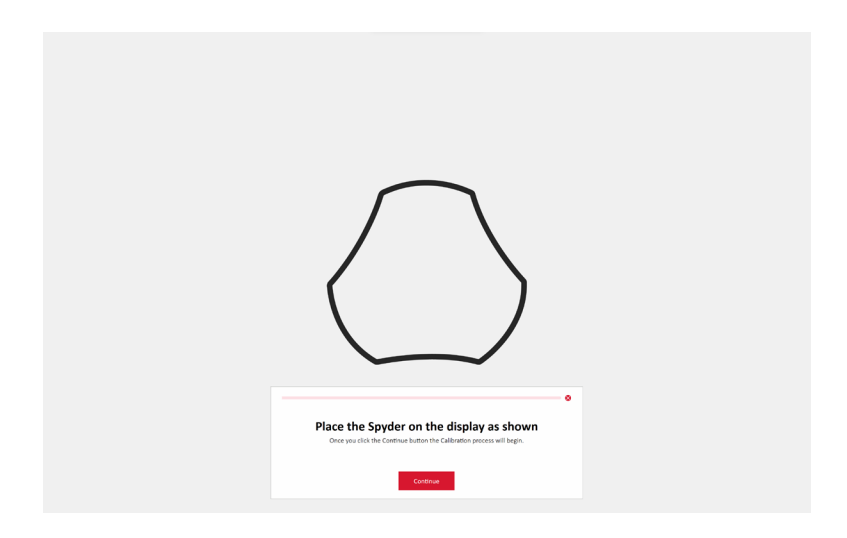

Befolgen Sie die Anweisungen, um Ihren Spyder X2 auf dem Bildschirm zu platzieren. Entfernen Sie die Abdeckung des Sensors, da sie als Gegengewicht dient, damit der Kalibrator an Ort und Stelle und flach auf dem Bildschirm bleibt.

Wir empfehlen Ihnen, Ihren Bildschirm leicht nach hinten zu neigen, damit das Gerät auf dem Bildschirm aufliegt, ohne dass Sie es festhalten müssen. Klicken Sie auf **Fortfahren/Weiter**. Auf dem Bildschirm leuchtet eine Reihe von Farbfeldern auf.

Wenn Sie auf dem Bildschirm **"Display Setup"** (Display-Einstellungen) eine Einstellung gewählt haben, werden Sie im Rahmen des Kalibrierungsprozesses aufgefordert, die Anzeige so einzustellen, dass sie den empfohlenen Werten entspricht.

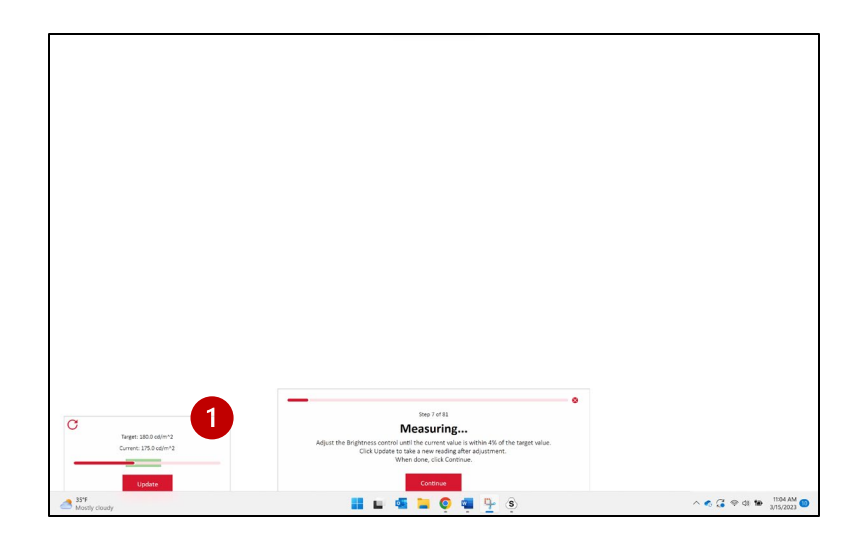

Nehmen Sie Anpassungen vor und drücken Sie die Schaltfläche **Aktualisieren (1),** um die Software eine erneute Messung durchführen zu lassen. Wiederholen Sie diesen Vorgang, bis der **aktuelle Wert (2)** so nah wie möglich am **Zielwert (3)** liegt.

Hinweis: *Das Display kann aus technischen Gründen möglicherweise nicht in den Zielbereich fallen. Passen Sie den Wert so nah wie möglich an.*

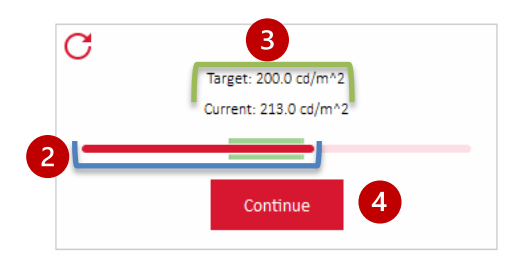

Wenn Sie Ihre Einstellungen abgeschlossen haben, klicken Sie auf **Weiter (4).** Wenn die Kalibrierungsmessungen abgeschlossen sind, klicken Sie auf **Fertig**.

#### <span id="page-13-0"></span>**Profil speichern**

Geben Sie den Namen ein, unter dem Sie das Profil speichern möchten. Hier ein Beispiel für einen Dateinamen, der sich unserer Meinung nach gut eignet, um ein Archiv Ihrer Monitorprofile zu führen:

"Make\_Model\_jjjjjmmdd(Datum)\_ver1"

Sie können auch eine Erinnerung an die Neukalibrierung Ihres Bildschirms festlegen, wir empfehlen dies einmal im Monat durchzuführen.

Syyder X2 6.0b19 File Tools Help Spyder X2 Ultra datacolor 1. Welcome 2. Workflow 3. Setup 4. Settings 5. Calibration 6. Save 7. Verify 8. Results Name and save your new profile Generic PnP Monitor-1 Remind me... Often Fairly Often Regularly Sparingly Never I will calibrate when I need to Every week Every two weeks Every month Every six months  $\circled{)}$  Help Back

Klicken Sie auf **Speichern** und dann auf **Weiter.**

#### <span id="page-14-0"></span>**CheckCAL**

Mit CheckCAL können Sie schnell feststellen, ob Ihr Bildschirm kalibriert werden muss. Folgen Sie den Anweisungen, um den Spyder X2 auf dem Bildschirm zu platzieren und Messungen an einer kleinen Anzahl von Farbfeldern vorzunehmen. Nach Abschluss der Messungen wird ein Bericht erstellt, der bestätigt, ob die aktuellen Einstellungen mit Ihren Zieleinstellungen übereinstimmen. Grüne Häkchen bedeuten "bestanden", rote X bedeuten, dass der Wert außerhalb des akzeptablen Bereichs liegt und eine Neukalibrierung empfohlen wird. Klicken Sie auf **Rekalibrieren** oder fahren Sie mit **Weiter** fort.

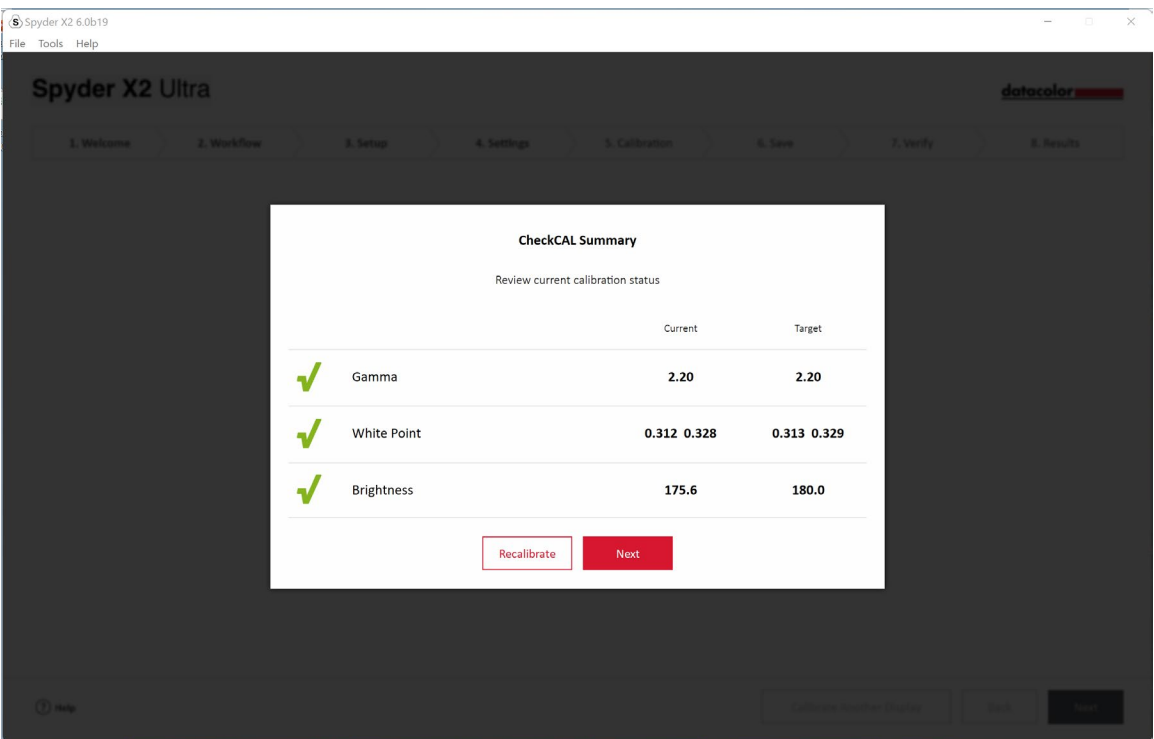

# <span id="page-15-0"></span>**SpyderProof**

Überprüfen Sie die Kalibrierungsergebnisse durch Vergleich der Bilder in der **kalibrierten** und **unkalibrierten (1)** Ansicht, indem Sie auf die Umschalttaste klicken.

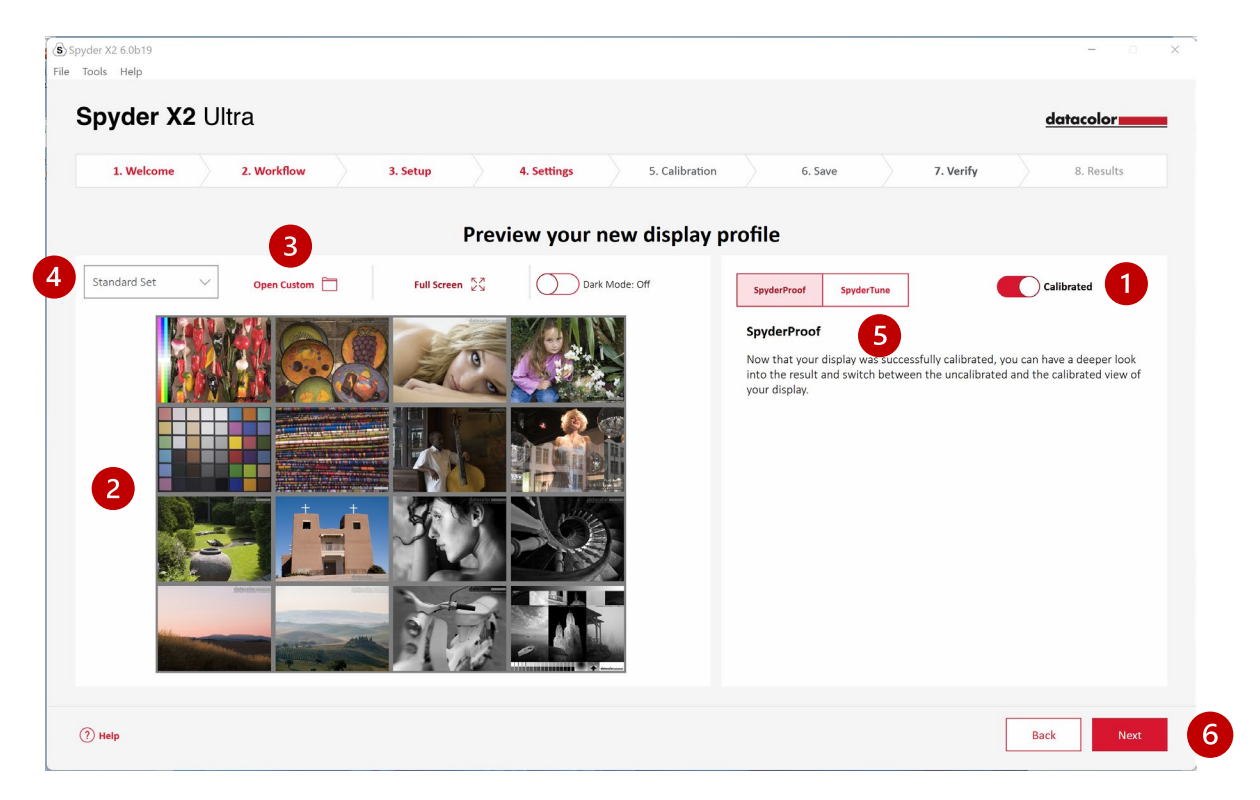

Sie können auf das Bild klicken, um es zu vergrößern und mehr Details zu sehen.

Klicken Sie auf **Benutzerdefiniertes öffnen (3),** um ein .tiff- oder .jpeg-Bild aus Ihren Computerdateien zur Überprüfung auszuwählen.

Wählen Sie aus dem **Dropdown-Menü (4),** um zwischen dem **standardmäßig**  eingestellten Bild und Ihrem **benutzerdefinierten** Bild zu wechseln.

Klicken Sie auf **SpyderTune (5)** oder **Weiter (6).**

# <span id="page-16-0"></span>**SpyderTune**

Diese Einstellungen sollten nur geändert werden, wenn Sie mehrere Monitore mit unterschiedlichen Hintergrundbeleuchtungstechnologien anpassen möchten, da dies die präzise Korrektur durch die Spyder X2-Kalibrierung verändert.

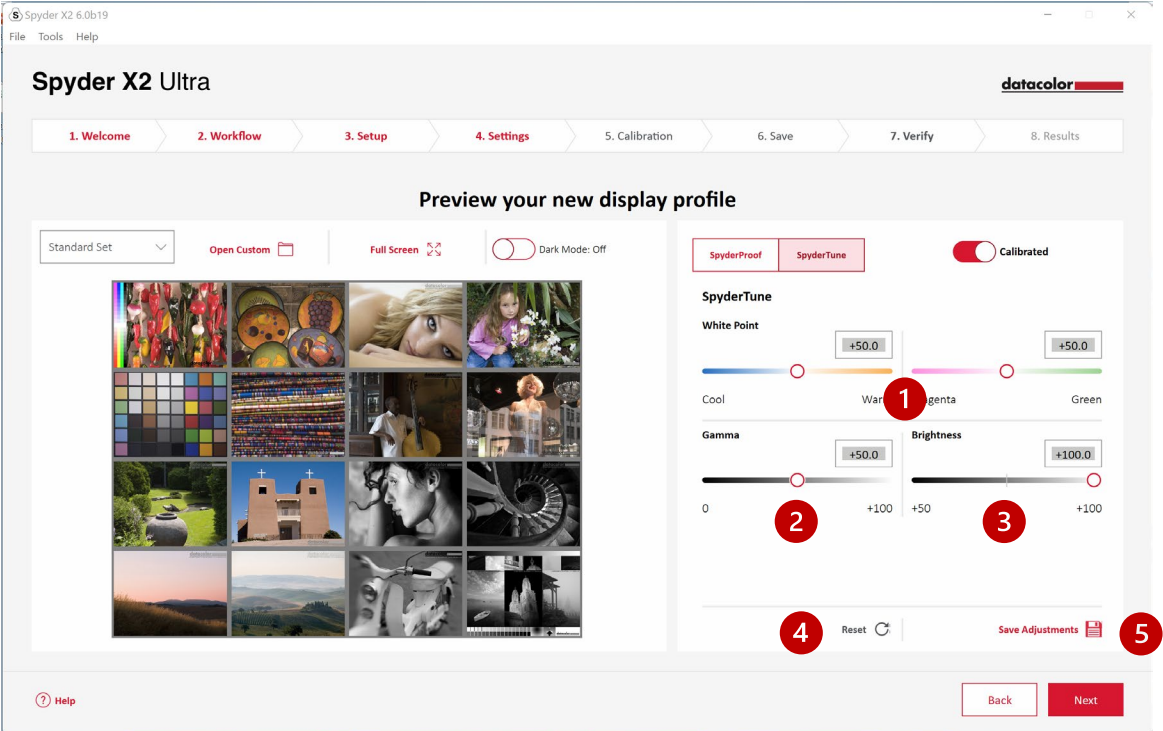

Wenn Sie mehrere Bildschirme verwenden und diese mit unterschiedlichen Hintergrundbeleuchtungstechnologien und unterschiedlichen Panels arbeiten, kann die Anpassung schwierig sein und ein Kompromiss zur Anpassung der Bildschirme erforderlich sein, um eine Angleichung zu erreichen. **Verwenden Sie SpyderTune nur, wenn es unbedingt notwendig ist.**

Sie können den **Weißpunkt (1)** von **kühl** auf **warm** und von **magenta** auf **grün** ändern. Auch die Intensität von **Gamma (2)** und **Helligkeit (3)** kann geändert werden.

Wir empfehlen, die bessere Anzeige als Standard zu verwenden und die anderen Anzeigeprofile nur so einzustellen, dass sie der Standardansicht entsprechen. Wenn Sie einen Fehler gemacht haben, können Sie auf **Zurücksetzen (4)** klicken, um die Schieberegler auf die ursprüngliche Spyder X2-Kalibrierung zurückzusetzen.

Wenn Sie Ihre Anpassungen abgeschlossen haben, klicken Sie auf **Anpassungen speichern (5).** Klicken Sie auf **Weiter.**

# <span id="page-17-0"></span>**Profilübersicht**

Lassen Sie sich den Farbraum Ihres aktuellen Displays anzeigen und vergleichen Sie ihn mit den Industriestandards oder zuvor erstellten Profilen.

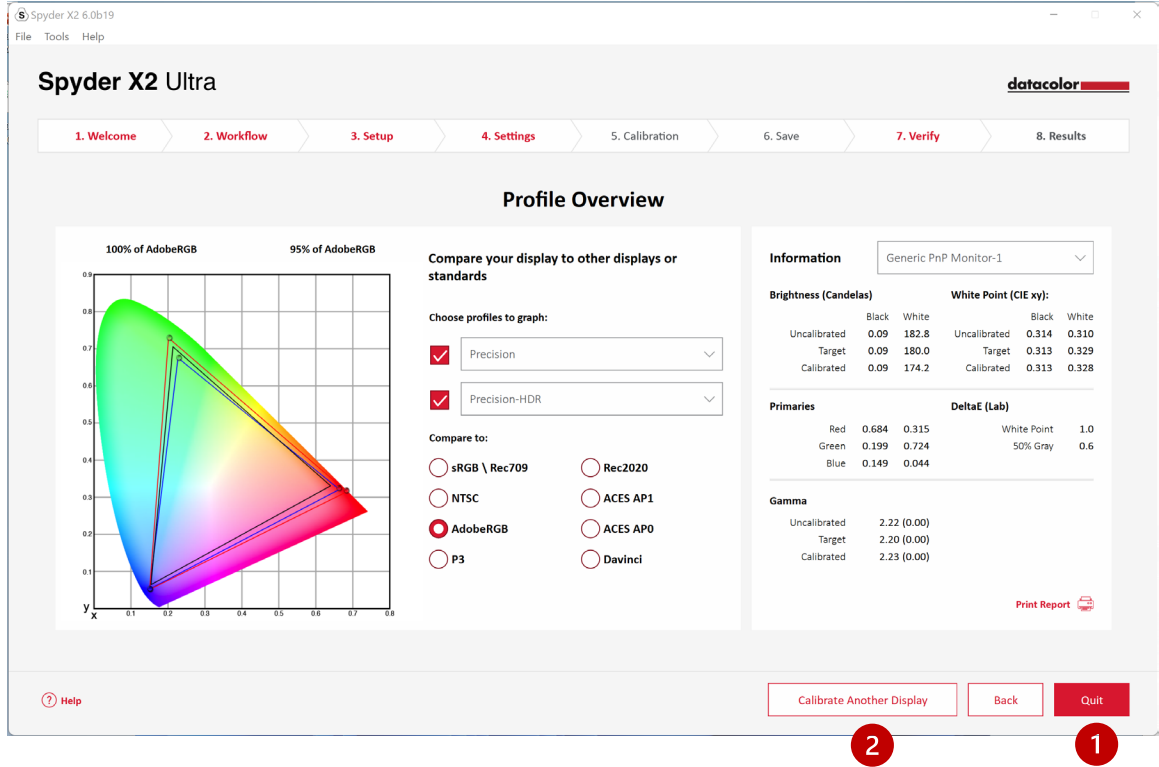

Klicken Sie auf **Beenden (1),** wenn Sie Ihre Kalibrierung(en) abgeschlossen haben, oder auf **Ein anderes Display kalibrieren (2),** wenn Sie ein anderes Display an diesen Computer angeschlossen haben, das Sie kalibrieren möchten.

# <span id="page-18-0"></span>**StudioMatch**

Wählen Sie die Displays aus, die Sie mit der Kalibrierung so genau wie möglich abgleichen möchten. Wenn Sie Displays von einem anderen Gerät abgleichen, geben Sie den **niedrigsten Helligkeitswert ein**. Wenn Sie die anderen Geräte noch nicht kalibriert haben, lassen Sie dieses Feld leer.

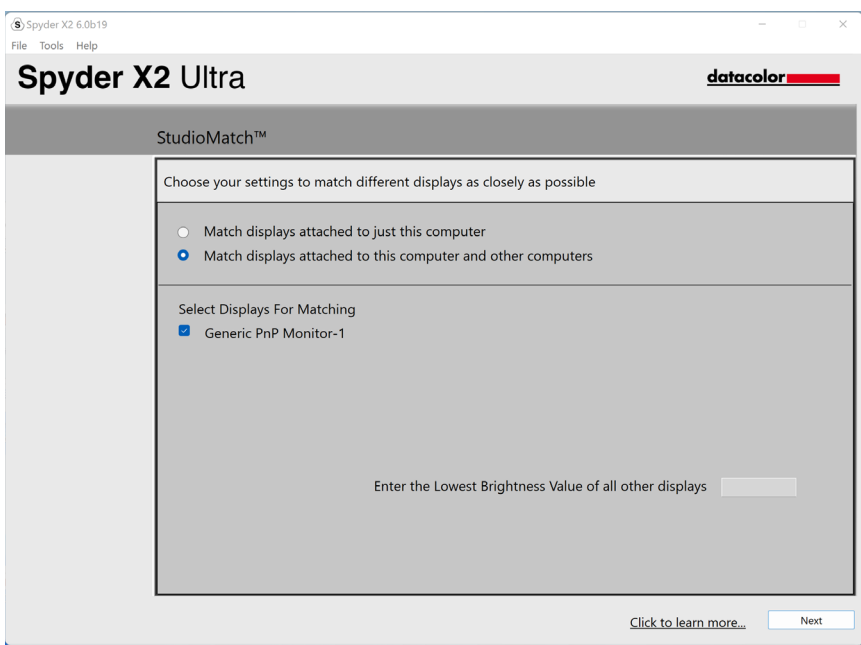

Klicken Sie auf **Weiter** und folgen Sie den Anweisungen, um Ihren Spyder X2 auf dem Bildschirm zu platzieren und die maximale Helligkeit der angeschlossenen Monitore zu messen. Vergewissern Sie sich, dass die Helligkeit auf den Maximalwert eingestellt ist, bevor Sie auf **Messen** klicken. Klicken Sie auf **Beenden.**

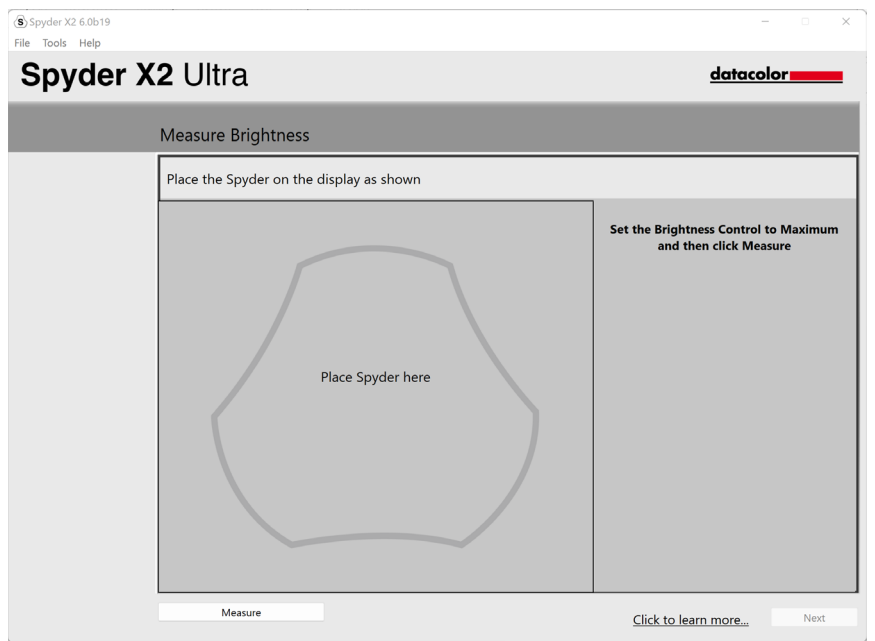

Die Software misst die Lichtverhältnisse in Ihrem Raum. Stellen Sie den Spyder X2 auf Ihren Schreibtisch und stellen Sie sicher, dass kein direktes Licht auf Ihren Bildschirm oder den Spyder X2 fällt. Klicken Sie auf **Weiter,** um das aktuelle Umgebungslicht zu messen und die empfohlenen Zieleinstellungen auf der Grundlage dieser Messung zu ermitteln.

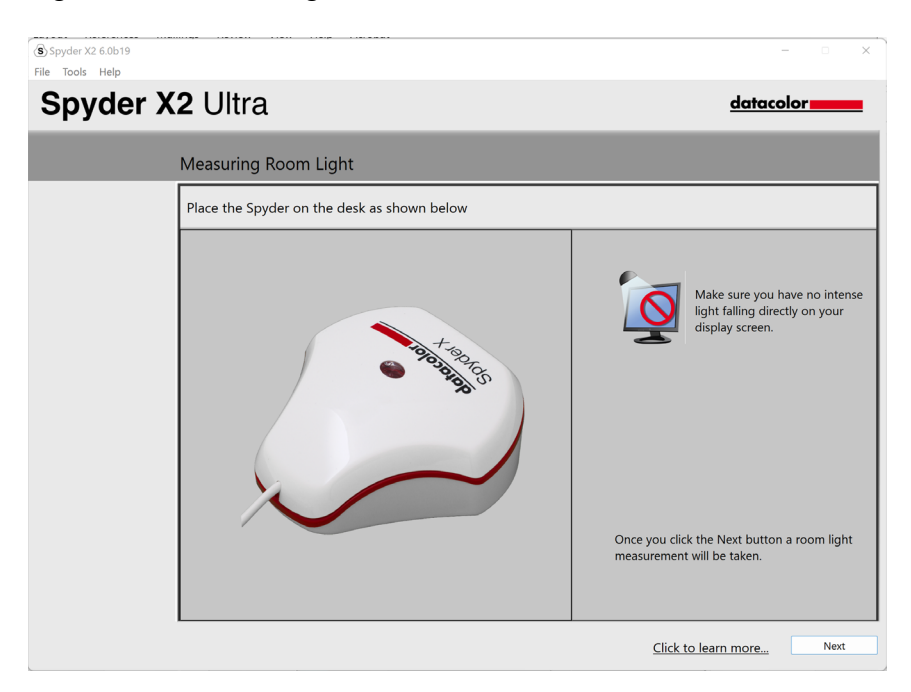

Sie können diese empfohlenen Einstellungen beibehalten oder Werte aus den Dropdown-Menüs auswählen. Denken Sie an den Wert für die **Zielhelligkeit,**

wenn Sie Anzeigen eines anderen Rechners anpassen möchten. Klicken Sie auf **Weiter**.

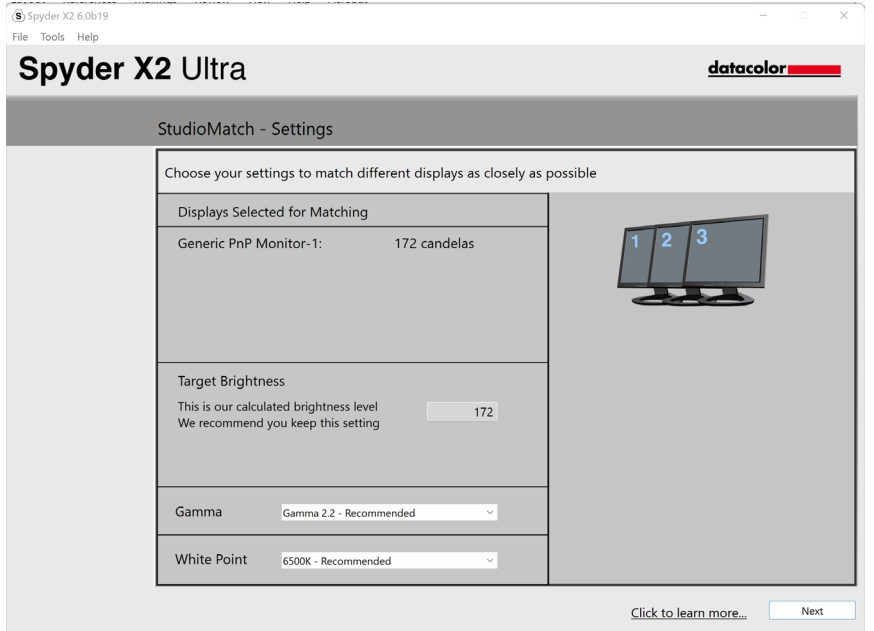

Klicken Sie auf **Speichern**, um die Zieldatei zu erstellen. Sie sehen den Speicherort der Datei, den Sie verwenden können, wenn Sie Monitore von einem anderen Computer abgleichen möchten. Klicken Sie auf **Weiter**.

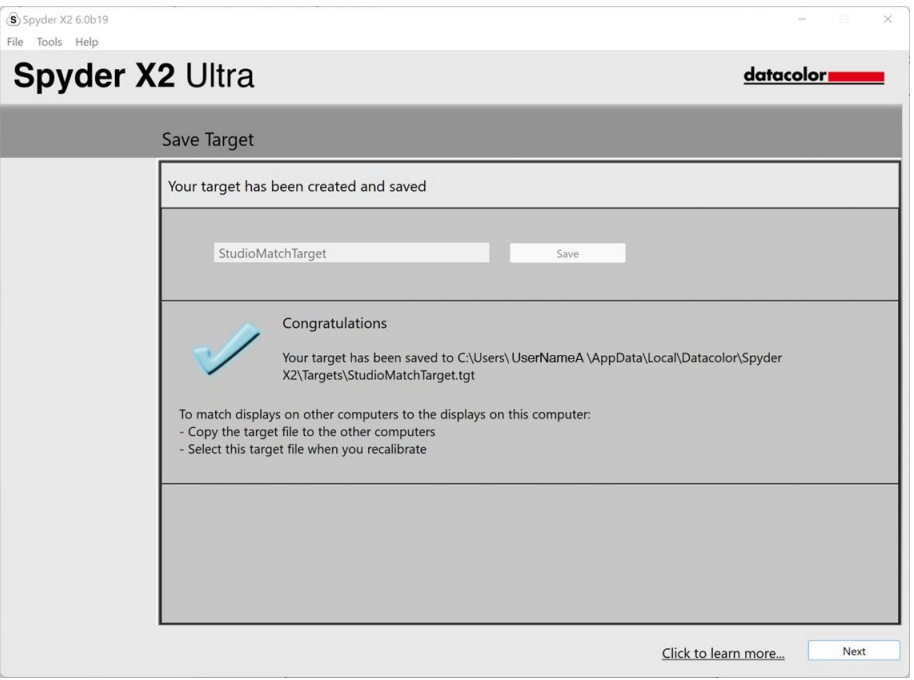

Der Kalibrierungsprozess wird gestartet. Befolgen Sie die Anweisungen und wechseln Sie den Sensor entsprechend der Anzeige zu jedem angeschlossenen Display.

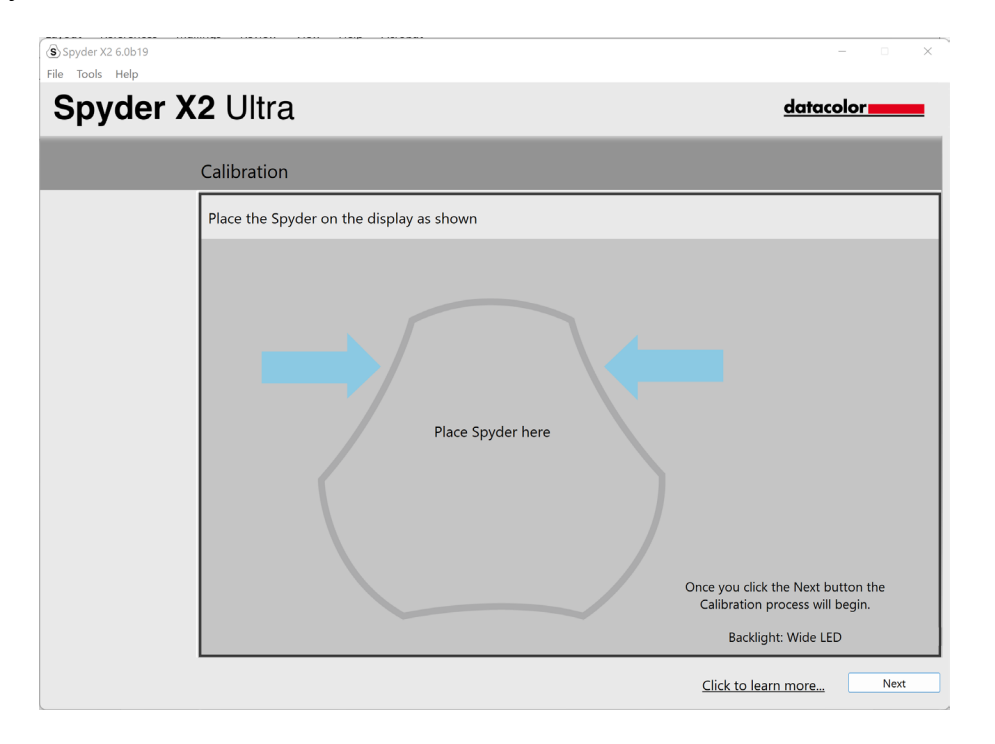

# <span id="page-22-0"></span>**Displayanalyse**

Führen Sie eine Reihe von 6 Tests mit Ihrem Monitor durch, um seine Stärken und Schwächen zu ermitteln.

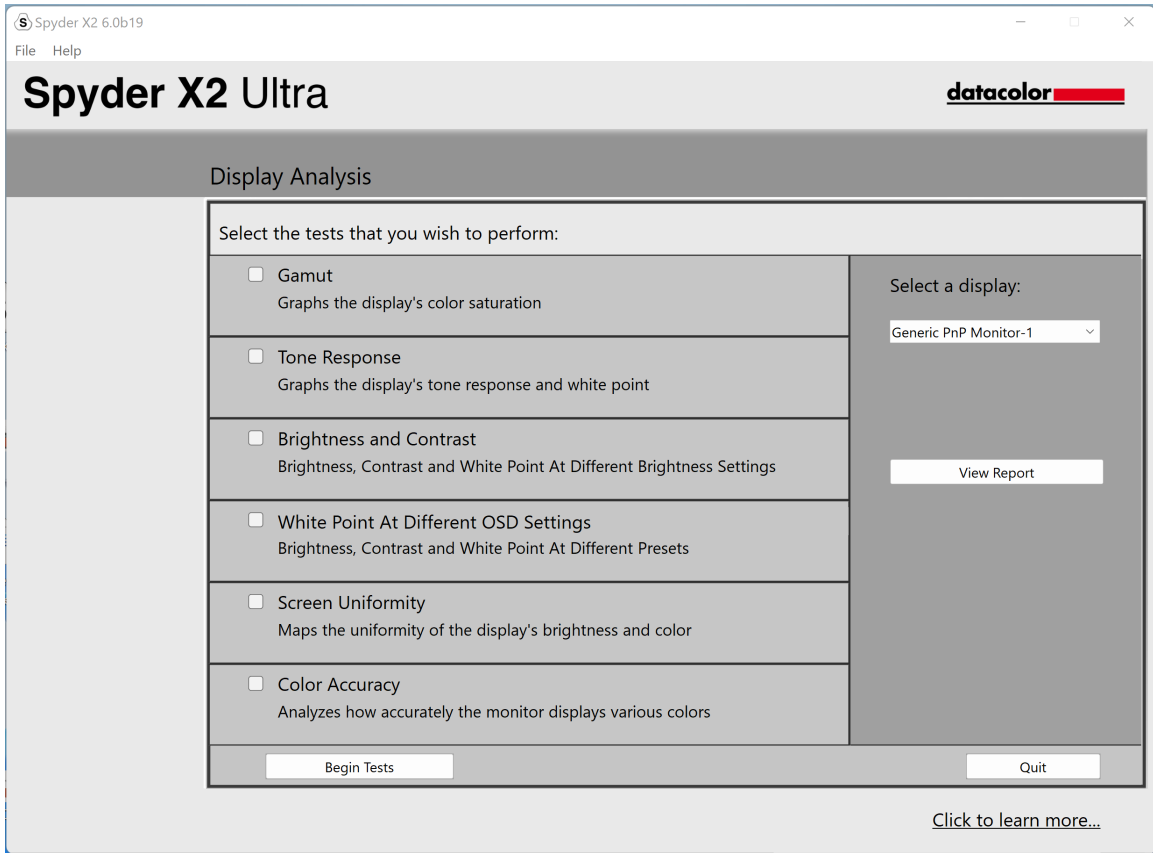

Wählen Sie die Tests aus, die Sie durchführen möchten, und klicken Sie auf **Tests beginnen**. Folgen Sie den Anweisungen, um den Sensor zu platzieren und die Helligkeit auf Ihrem Bildschirm zu ändern.

#### Hinweis: *Alle Tests mit Ausnahme der Farbgenauigkeit werden mit deaktiviertem aktuellen Anzeigeprofil durchgeführt, um zu zeigen, wie sich Ihr Bildschirm in einem nicht kalibrierten Zustand verhält.*

Beim Test für Helligkeit und Kontrast müssen Sie den Bildschirm im ersten Teil des Tests auf 0 % Helligkeit einstellen. Wenn Sie auf **Messen** klicken, dauert es etwa 10 Sekunden, bis der Test durchgeführt wird. Da Ihr Bildschirm vollständig abgedunkelt ist, ist es schwierig zu erkennen, wann der Test abgeschlossen ist. Bitte warten Sie etwa 10 Sekunden, bevor Sie die Helligkeit wieder erhöhen, um fortzufahren.

Wenn Sie fertig sind, wählen Sie **Bericht anzeigen**, um die Ergebnisse aller von Ihnen ausgewählten Tests zu sehen.

# <span id="page-24-0"></span>**SoftProofing**

Verbessern Sie die "Screen-to-Print"-Anpassung mit diesem Workflow von Tools, um zu simulieren, wie Ihre Fotos auf einem beliebigen Drucker oder Gerät aussehen werden – etwa eigene Drucker, Onlinedruckereien oder Druckern im Fachgeschäft sowie bestimmte Mobil- oder Tablet-Geräte.

Wenn Sie einen eigenen Drucker verwenden, haben Sie möglicherweise bereits ICC-Profile auf Ihrem Computer installiert. Sollten Sie keine haben und Ihren Drucker profilieren möchten, empfehlen wir Ihnen unser Produkt SpyderPRINT.

Falls Sie einen SoftProof für einen Handels- oder Online-Druckanbieter erstellen möchten, suchen Sie auf dessen Website nach ICC-Druckerprofilen zum Herunterladen.

Klicken Sie auf **Ordner hinzufügen** oder **Dateien hinzufügen**, um .tiff- oder .jpeg-Bilder in die SoftProof-Liste aufzunehmen. Wählen Sie ein Profil des **zu simulierenden Geräts** aus dem Dropdown-Menü**.**

Im Vorschaubereich wird das in der SoftProof-Liste ausgewählte Bild mit dem gewählten Profil simuliert.

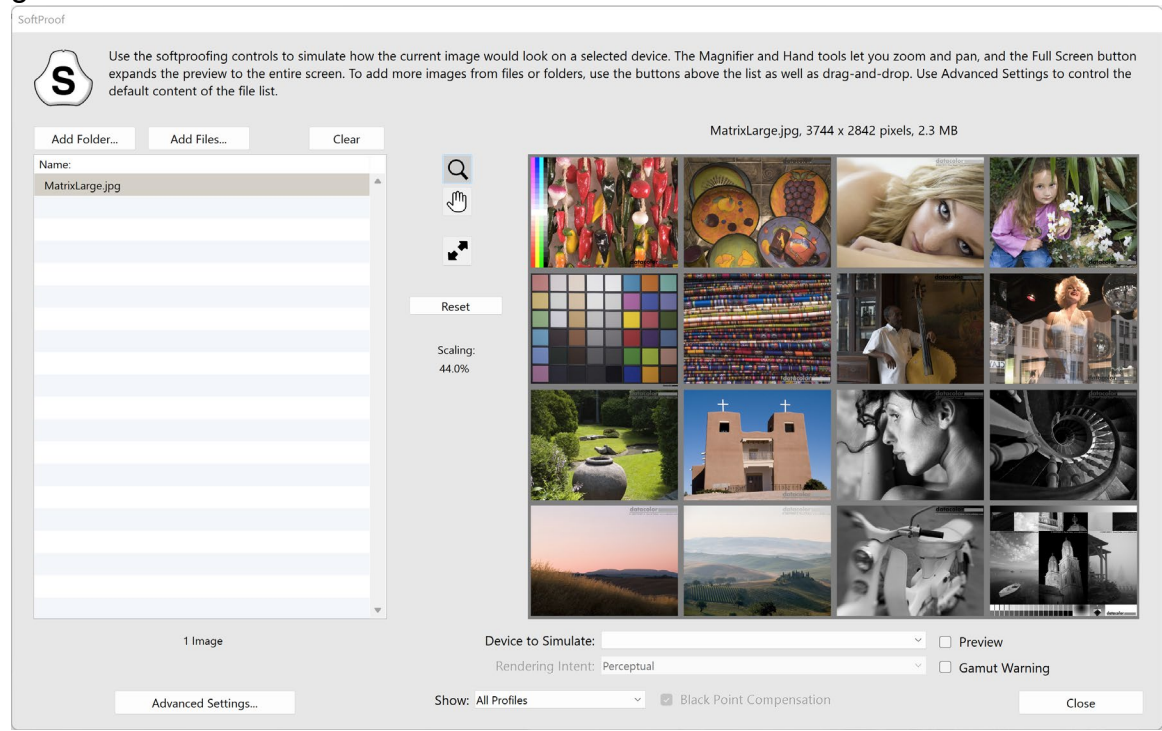

# <span id="page-25-0"></span>**SpyderUtility**

#### <span id="page-25-1"></span>**Profilverwaltungswerkzeug**

Mit diesem Tool, das Ihnen das Ausschalten, Umschalten, Löschen und Umbenennen vorhandener Profile ermöglicht, haben Sie volle Flexibilität und Kontrolle über die Monitorprofile.

Klicken Sie auf das SpyderUtility-Symbol in der Menüleiste/Systemleiste und dann auf **Profilverwaltung.**

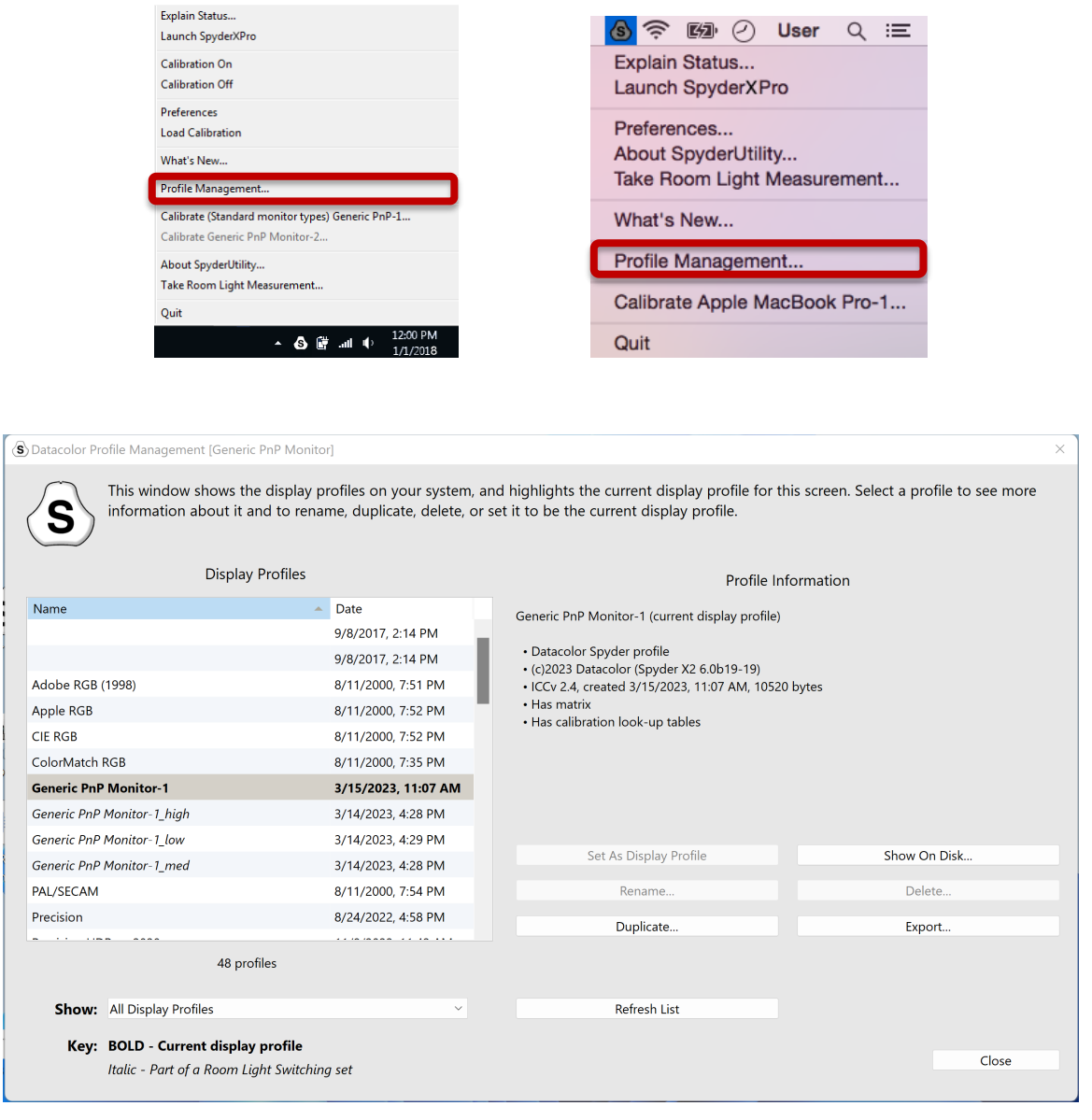

#### <span id="page-26-0"></span>**1-Klick-Kalibrierung**

Eine Neukalibrierung kann auch mit der "1-Klick-Kalibrierungsmethode" durchgeführt werden. Klicken Sie auf das SpyderUtility-Symbol in der Menüleiste/Systemleiste. Wählen Sie dann den Monitor aus, den Sie kalibrieren möchten. Führen Sie den Kalibrierungsvorgang wie gewohnt durch.

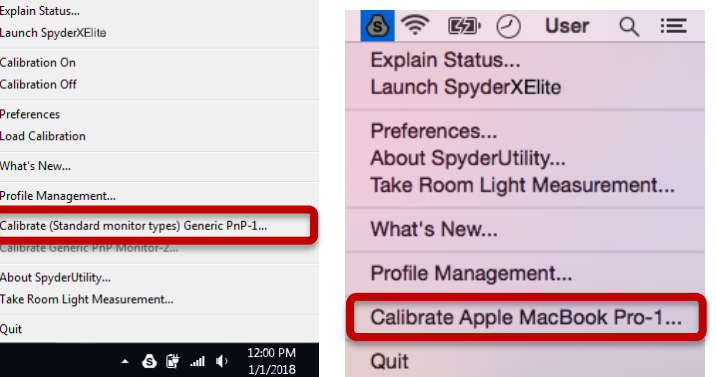

\*\* Hinweis: Die 1-Klick-Kalibrierung ist für Ihre(n) Monitor(e) nur verfügbar, nachdem Sie eine vollständige Kalibrierung in der Software durchgeführt haben.

### <span id="page-26-1"></span>**Anhänge**

<span id="page-26-2"></span>**Tools**

#### <span id="page-26-3"></span>**Kurven**

Vergleichen Sie die verschiedenen Gamma- und Weißpunkt-Einstellungsparameter Ihres Bildschirms in Form einer grafischen Kurve.

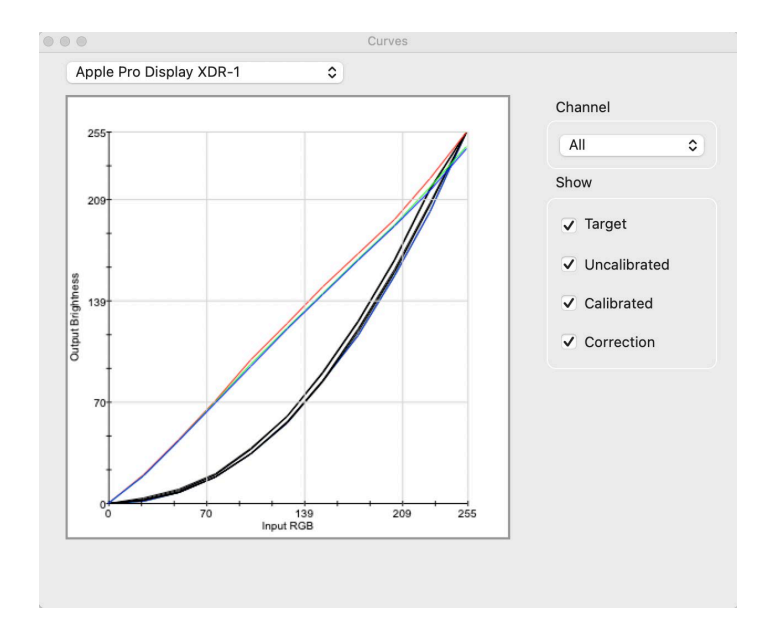

#### <span id="page-27-0"></span>**Informationen**

Zeigt einen Bericht der absoluten Werte für die aktuelle Kalibrierung des ausgewählten Displays an.

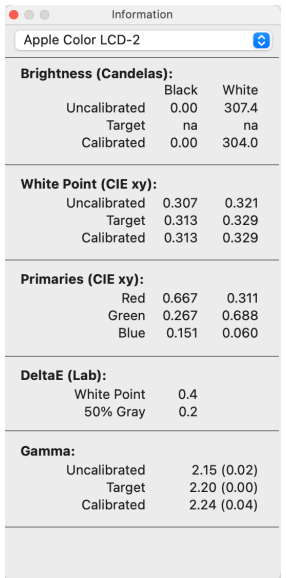

#### <span id="page-27-1"></span>**Kolorimeter**

Mit dem Spyder X2 können Sie jede RGB-Farbe auf dem Bildschirm messen.

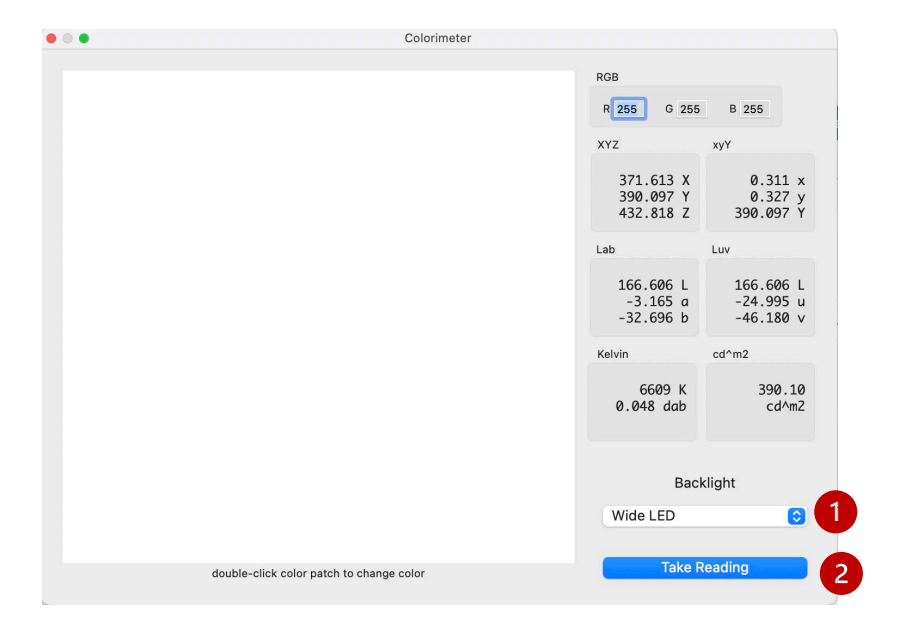

Verwenden Sie das Popup-Fenster **Hintergrundbeleuchtung (1),** um auszuwählen, welche Einstellung für die Hintergrundbeleuchtung bei den Messungen verwendet werden soll.

Nachdem Sie Ihre RGB-Werte eingegeben haben, platzieren Sie den Spyder X2 auf dem Farbfeld im Fenster und wählen Sie **Messung durchführen (2).** Die Ergebnisse werden in verschiedenen Koordinatensätzen angezeigt.

<span id="page-29-0"></span>**Historie**

In der Regel ändern Sie die Helligkeitseinstellungen Ihres Bildschirms, um die Helligkeitszieleinstellungen auf dem Bildschirm Kalibrierungseinstellungen anzupassen. In diesem Fenster werden die während der Monitorkalibrierung gemessenen Luminanzdaten angezeigt.

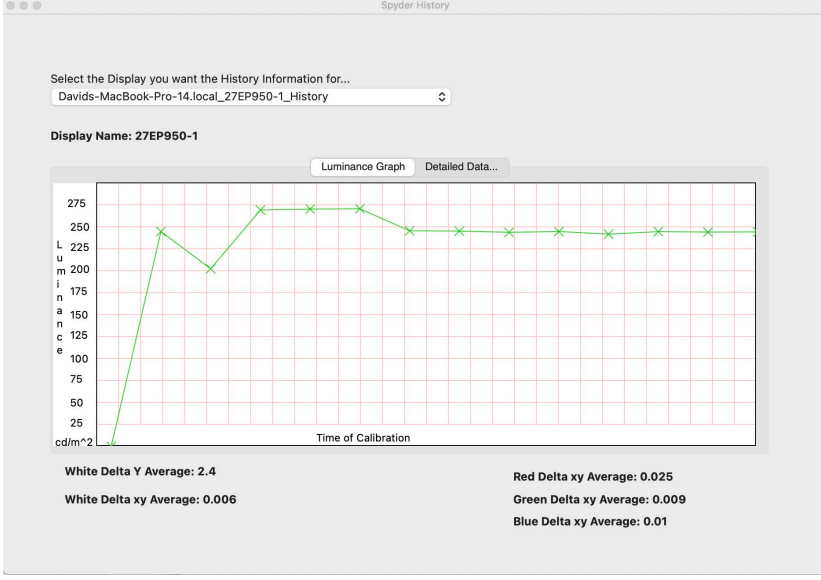

Verwenden Sie die Dropdown-Liste, um zwischen den Monitoren zu wechseln, für die Kalibrierungsergebnisse für Ihren Computer gespeichert sind. Wechseln Sie zwischen **Leuchtdichtegrafik** und **Detaillierte Daten**..., um den Verlauf als Grafik oder numerische Werte zu sehen.

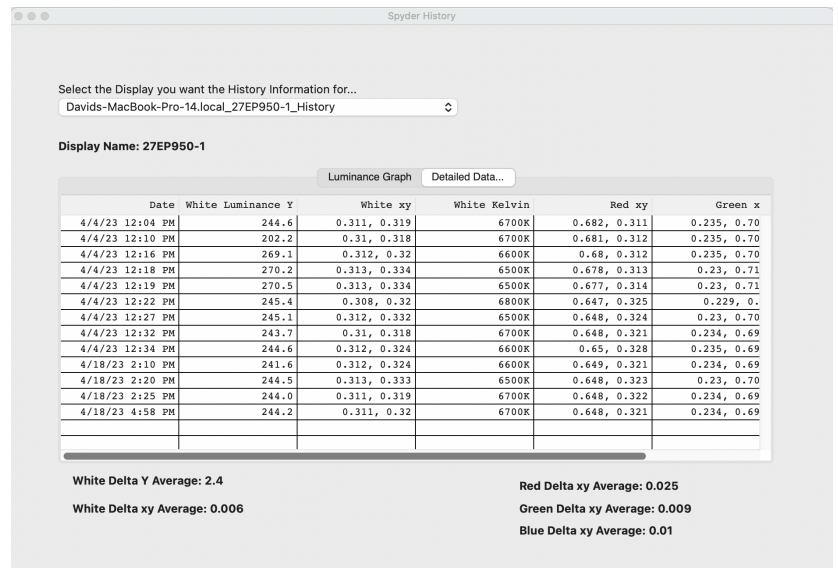

#### <span id="page-30-0"></span>Kurven bearbeiten

Passen Sie die **kalibrierte** Kurve mithilfe der Pfeile **(1)** unter dem Diagramm an, um jeden Kontrollpunkt zu ändern.

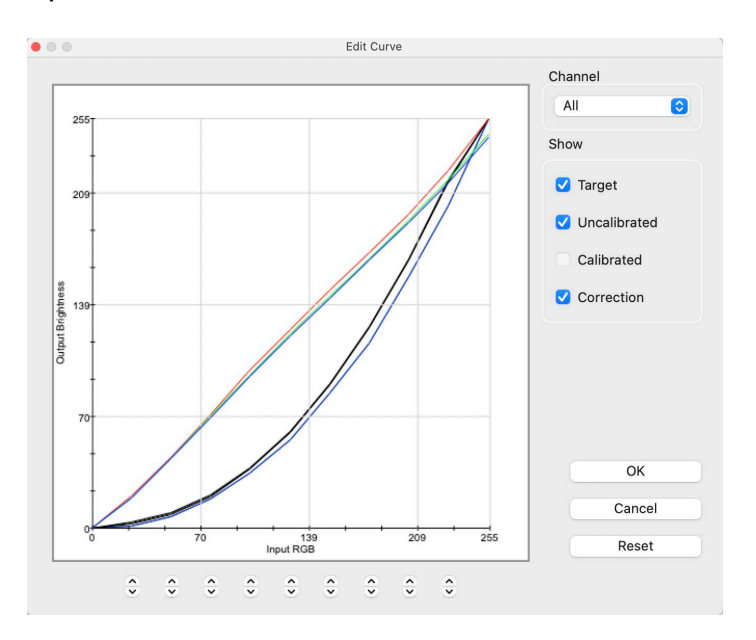

Während Sie die Form der **kalibrierten** Kurve anpassen, sehen Sie die Auswirkungen dieser Änderungen in Echtzeit auf Ihrem kalibrierten Bildschirm.

Klicken Sie auf **OK,** um die Ergebnisse in einer Zieldatei (.tgt) zu speichern und in Zukunft als Gamma-Kalibrierungsziel zu verwenden.

#### <span id="page-31-0"></span>**Glossar**

#### **AdobeRGB**

Standardfarbraum für Computerbildschirme.

#### **Umgebungslicht**

Licht von einer anderen Quelle als dem Bildschirm, das auf die Bildschirmoberfläche trifft.

#### **Helligkeit**

Die Lichtmenge, die vom Bildschirm abgestrahlt wird.

#### **Kalibrieren**

Messen und Korrigieren des korrekten Wertes oder jedes Messwertes eines Messgerätes durch Vergleich mit einem Standard.

#### **Candela**

Grundeinheit der Lichtstärke.

#### **Farbtemperatur**

Messung der Farbe von weißem Licht, ausgedrückt in Grad Kelvin. Die Farbtemperatur ist die Farbe des Lichts, das ein perfekter schwarzer Strahler abgibt, wenn er auf diese Temperatur erhitzt wird. Computermonitore haben in der Regel eine Farbtemperatur von 5000-9300 Kelvin: 5000 Kelvin ist ein gelbes Weiß, 9300 Kelvin ist ein blaues Weiß und 6500 Kelvin ist ein Standardweißpunkt, der dem Tageslicht am Mittag entspricht.

#### **Kontrast**

Farb- und/oder Helligkeitsunterschied zwischen einem Bild und anderen Bildern innerhalb desselben Sichtfelds.

#### **Kurven**

Grafische Darstellung der Tonwertverläufe auf dem Bildschirm.

#### **Gamma**

Nichtlinearer Vorgang, der zur Codierung und Decodierung von Helligkeitswerten in einem Bild verwendet wird.

#### **Gamut**

Bezieht sich auf den kompletten Satz von Farben, die von einem Gerät reproduziert/erfasst werden können.

#### **Kelvin**

Die Kelvin-Skala ist ein Maß für die Temperatur, ausgehend vom absoluten Nullpunkt.

#### **Leuchtdichte**

Die von einer Oberfläche emittierte oder reflektierte Lichtmenge.

#### **NTSC**

Standardfarbraum für das Fernsehen.

#### **OSD**

Abkürzung für "On-Screen-Display".

#### **Profil**

Datendatei, die zur Definition und Anpassung von Farben verwendet wird.

#### **Raumlicht**

(Siehe Umgebungslicht.)

#### **Sättigung**

Intensität einer Farbe, ausgedrückt als der Grad, in dem sie sich von Weiß unterscheidet. Kann auch als Lebendigkeit einer Farbe bezeichnet werden. **sRGB**

#### Standardfarbraum für das Internet.

#### **Ton**

Helligkeit oder Wert eines Bereichs in einem Bild: dunkle Töne entsprechen Schatten, helle Töne entsprechen Spitzlichtern.

#### **Weißpunkt**

(Siehe Farbtemperatur.)

# <span id="page-33-0"></span>1. Was bedeutet "kalibrieren"?

Messen und Korrigieren des richtigen Wertes oder jeder Ablesung eines Messgerätes durch Vergleich mit einem Standard.

#### **2. Was ist ein Profil?**

Eine Datendatei, die das Farbverhalten eines physischen Geräts (z. B. eines Scanners, Monitors oder Druckers) beschreibt oder die die Farbe eines abstrakten Farbraums (z. B. Adobe RGB oder ColorMatch RGB) in Bezug auf ein geräteunabhängiges Farbmodell (z. B. CIE LAB oder CIE XYZ) definiert. Wird von Farbmanagementsystemen zur Definition und Anpassung von Farben verwendet.

#### **3. Was ist das Fenster "Kurven"?**

Es bietet eine grafische Darstellung der Tonwertcharakteristik des Monitorsystems. Dazu gehören Darstellungen des Standardverhaltens des Monitors, des gewünschten Verhaltens und des tatsächlichen Verhaltens.

#### **4. Was bedeutet die Farbtemperatur?**

Sie ist ein Maß für die Farbe von weißem Licht, ausgedrückt in Kelvin. (Die Kelvin-Skala ist ein Maß für die Temperatur, ausgehend vom absoluten Nullpunkt.) Die Farbtemperatur ist die Farbe des Lichts, das ein perfekter schwarzer Strahler abgibt, wenn er auf die entsprechende Temperatur erwärmt wird. Computermonitore haben in der Regel eine Farbtemperatur von 5000-9300 Kelvin: 5000 Kelvin ist ein gelbes Weiß, 9300 Kelvin ist ein blaues Weiß und 6500 Kelvin ist ein Standardweißpunkt, der dem Tageslicht am Mittag entspricht.

#### **5. Was ist der native Weißpunkt?**

Der native Weißpunkt ist die Farbtemperatur, die die Monitorhardware ohne Softwarekalibrierung aufweist. Bei einigen Monitoren kann er mit den Bedienelementen an der Vorderseite angepasst werden, bei anderen ist er fest eingestellt und kann nur mit Softwareanpassungen korrigiert werden.

#### **6. Was ist Umgebungslicht?**

Licht, das von einer anderen Quelle als dem Projektionsgerät auf die Bildschirmoberfläche trifft. Die Menge des Umgebungslichts wirkt sich auf den Kontrast und die Auflösung der Leinwand aus.

#### **7. Wie erhalte ich Software-Updates?**

Datacolor arbeitet ständig an der Verbesserung und Aktualisierung der Software. Diese Aktualisierungen werden dann im Abschnitt "Software-Upgrades" auf unserer Website veröffentlicht, wo unsere Kunden sie kostenlos herunterladen können. Das einzige, was der Kunde benötigt, um sein Datacolor-Update erfolgreich zu installieren, ist seine Seriennummer.

#### **8. Wo ist meine Software-Seriennummer?**

Ihre Seriennummer ist je nach Anwendung entweder 17 oder 18 Stellen lang. Sie befindet sich in Ihrer Produktverpackung unter der Hardware. Bitte verwechseln Sie diese Nummer nicht mit der Hardware-Seriennummer für Ihr(e) Hardware-Gerät(e).

#### **9. Warum sehen meine Monitore nach der Kalibrierung nicht gleich aus?**

Die visuelle Betrachtung von zwei nebeneinander stehenden Monitoren wird niemals übereinstimmend erscheinen. Selbst wenn es sich um denselben Typ, dieselbe Marke und dasselbe Modell handelt, weisen zwei Bildschirme subtile Unterschiede auf, die beim Vergleich nebeneinander leicht zu erkennen sind, aber vernachlässigbar werden, wenn jeder Bildschirm einzeln betrachtet wird.

Der Vergleich zwischen einem CRT-Monitor und einem LCD-Monitor ist aufgrund der Unterschiede in der Bildschirmtechnologie noch weniger lohnend. Bei einem direkten Vergleich zwischen einem Röhrenmonitor und einem LCD-Monitor wird der LCD-Monitor immer als "heller" und "kontrastreicher" wahrgenommen. Das liegt daran, dass die Spitzenleuchtdichte eines LCD-Bildschirms in der Regel doppelt so hoch ist wie die eines CRT-Bildschirms, selbst wenn Sie beide Monitore auf das gleiche Gamma und den gleichen Weißpunkt kalibrieren.

Erschwerend kommt hinzu, dass das organische Auge-Gehirn-Farbmessgerät (auch bekannt als menschliche Farbwahrnehmung) bewirkt, dass eine Art von Unterschied so wahrgenommen wird, als wäre es eine andere Art von Unterschied. Selbst wenn zwei Muster die gleiche Farbe, aber eine unterschiedliche Luminanz haben, werden sie als unterschiedlich in der Farbe wahrgenommen. Wenn Sie also einen CRTund einen LCD-Monitor auf das gleiche Gamma und den gleichen Weißpunkt kalibrieren und die Monitore nebeneinander stellen, führt die Tatsache, dass der LCD-Monitor doppelt so hell ist, dazu, dass sie farblich unterschiedlich erscheinen, selbst wenn ein Messgerät identische Farbwerte aufzeichnet.

Das menschliche Sehen verfügt über eine weitere leistungsstarke Funktion, die als "Anpassung" bezeichnet wird. Wenn Sie beispielsweise von einem Raum mit Glühbirnenlicht in einen mit Leuchtstoffröhren beleuchteten Raum wechseln, werden Sie weiße Gegenstände zunächst als bläulich und möglicherweise heller wahrnehmen, als sie sind. Nach einigen Minuten jedoch "passt" sich Ihre optisches System an die neue Umgebung an, und Ihre "angepasste" Wahrnehmung ist, dass weiße Objekte einfach nur weiß sind.

Die visuelle Anpassung ermöglicht es uns, zwei verschiedene Technologien, wie CRT und LCD, zu verwenden, um die gleiche Bilddatei mit ähnlicher Wahrnehmung zu betrachten. Wenn Sie jedoch zwei verschiedene Monitore nebeneinander aufstellen und sie gleichzeitig betrachten, kann sich das visuelle System nicht an beide gleichzeitig anpassen. Sie werden immer unterschiedlich erscheinen (in Farbe, Leuchtdichte und Kontrast), was auf die sehr empfindliche Vergleichsfunktion der menschlichen visuellen Wahrnehmung zurückzuführen ist.

Daher ist ein Vergleich zweier Monitore nebeneinander kein vernünftiger Maßstab, um festzustellen, ob Sie jeden Monitor einzeln verwenden und ähnliche Ergebnisse erzielen können. Ein besserer Test wäre, jeden Monitor in einem separaten Raum aufzustellen und die gleiche Bilddatei (mit der gleichen Software) anzuzeigen. Betrachten Sie dann das Bild auf Monitor 1 und lassen Sie sich Zeit für die visuelle Anpassung. Anschließend wechseln Sie zu Monitor 2 und lassen sich erneut Zeit für die visuelle Anpassung.

Bei einem solchen Test ist es wichtig zu überprüfen, ob die angezeigte Bilddatei ein eingebettetes ICC-Profil hat, das den Farbraum genau definiert. Außerdem müssen die Farbeinstellungen von Photoshop so eingestellt sein, dass das eingebettete Farbprofil verwendet wird, und jeder Monitor muss korrekt kalibriert und profiliert sein und sein Profil muss als aktuelles Monitorprofil eingestellt sein.

#### **10.Wie funktioniert der technische Support von Datacolor?**

Datacolor bietet technische Unterstützung ohne zusätzliche Kosten an. Wenn Sie eine Frage haben, besuchen Sie bitte unsere Supportseite: support.datacolor.com